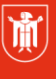

Landeshauptstadt München Referat für **Bildung und Sport** 

# **Die ELMO–Dokumentenkamera**

Selbstlernmaterial – Erste Schritte

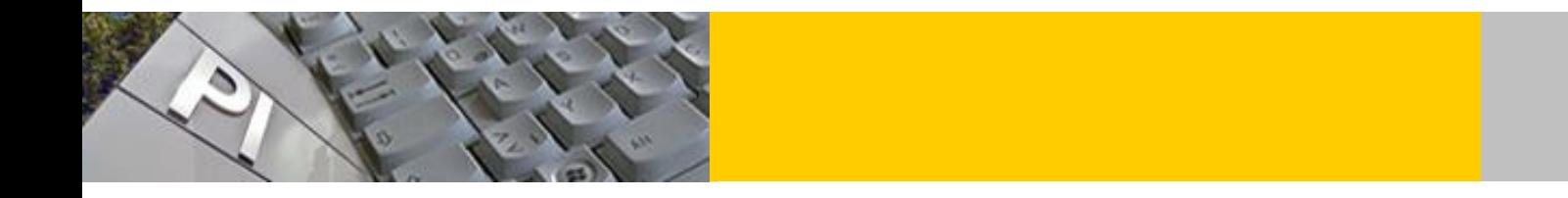

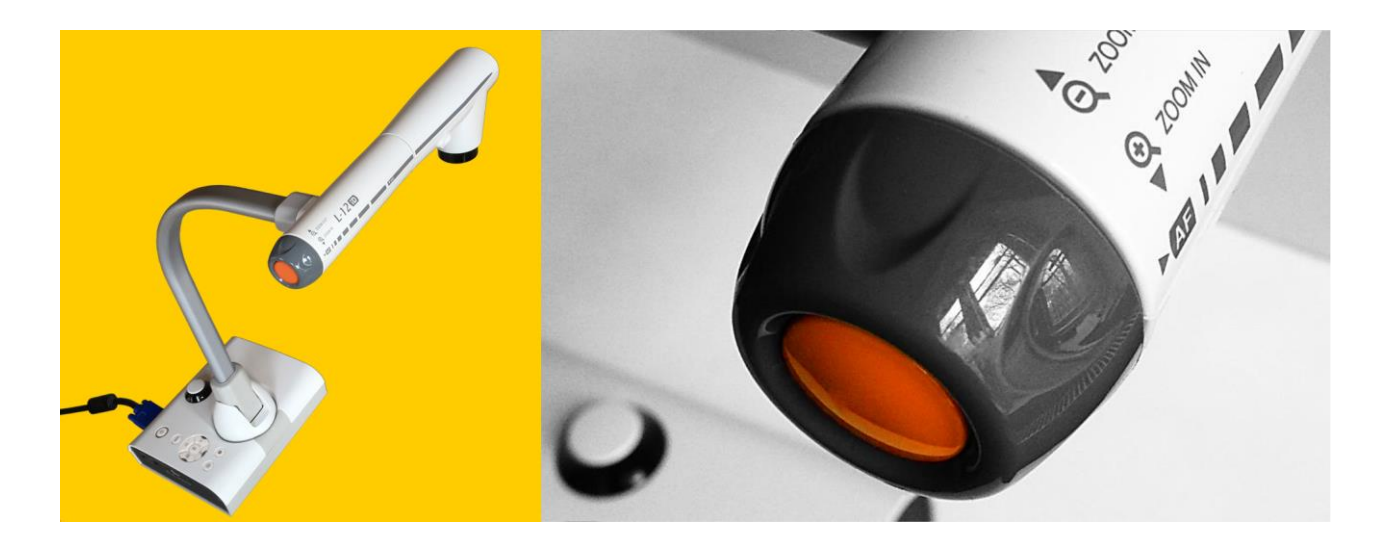

### **Dieses Skript unterstützt Sie bei den ersten Schritten mit der ELMO:**

- Anschluss der ELMO an einen Beamer
- Projektion Ihrer Unterlagen und fotografieren dieser
- Die Fotos in einer Übersicht betrachten
- Anzeigen der hergestellten Fotos im Großformat
- Filmerstellung und Abspielen des aufgenommenen Filmes
- Wechseln zwischen Fotoübersicht und Filmübersicht
- Weitere Möglichkeiten der **ELMO L-12 bzw. L-12D**
- Drehen des Bildes um 180°
- Aufgaben für den Praxisteil
- Die Menüs Einstellungen und Kameraeinstellungen
- Vergleich mit dem Modell **ELMO L-12F**

© Landeshauptstadt München Stand: 01/2022 Autorin: Hildegard Heim E-Mail: [mpe-team@musin.de](mailto:mpe-team@musin.de)

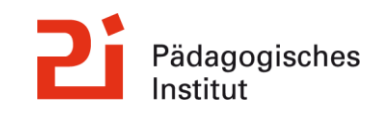

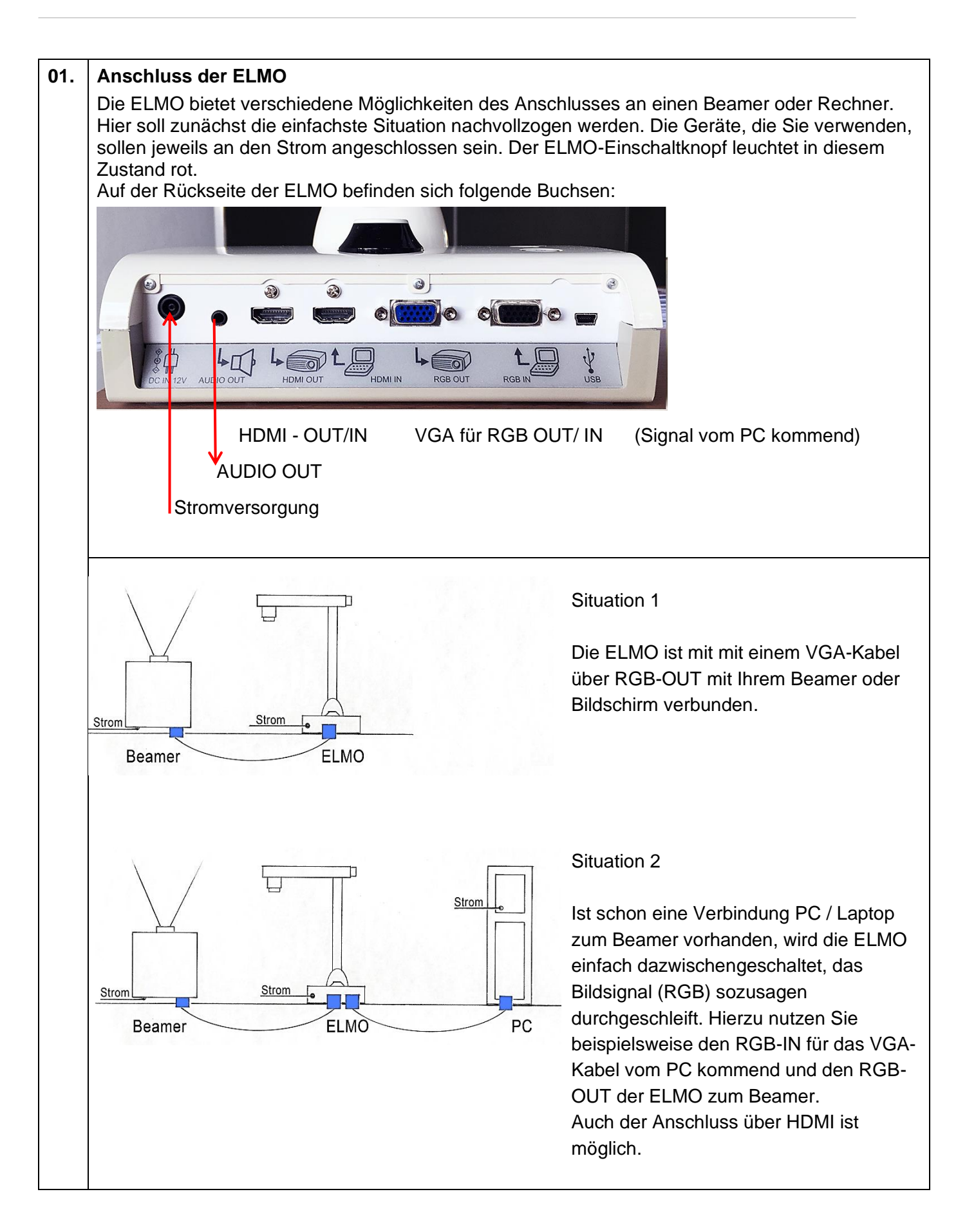

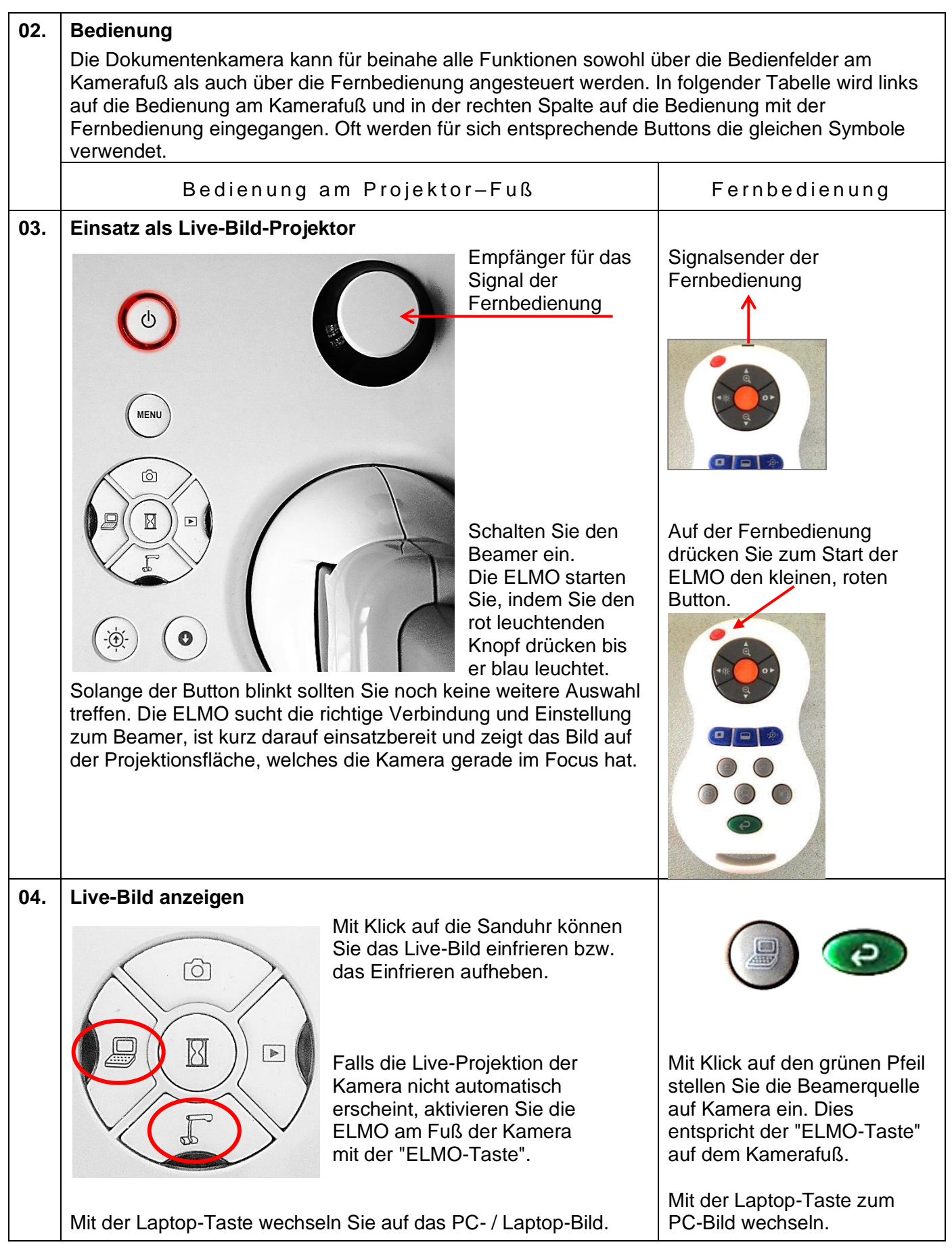

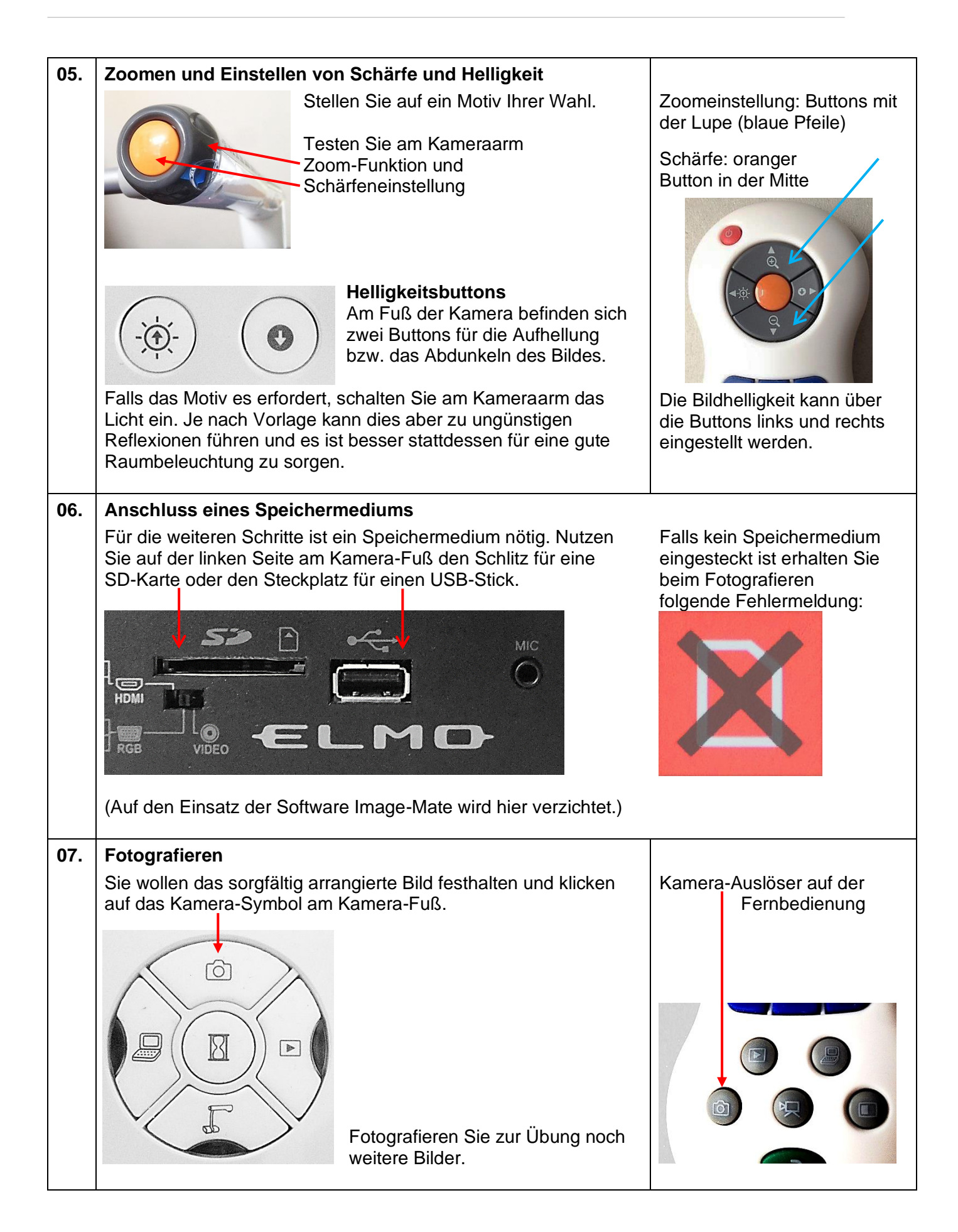

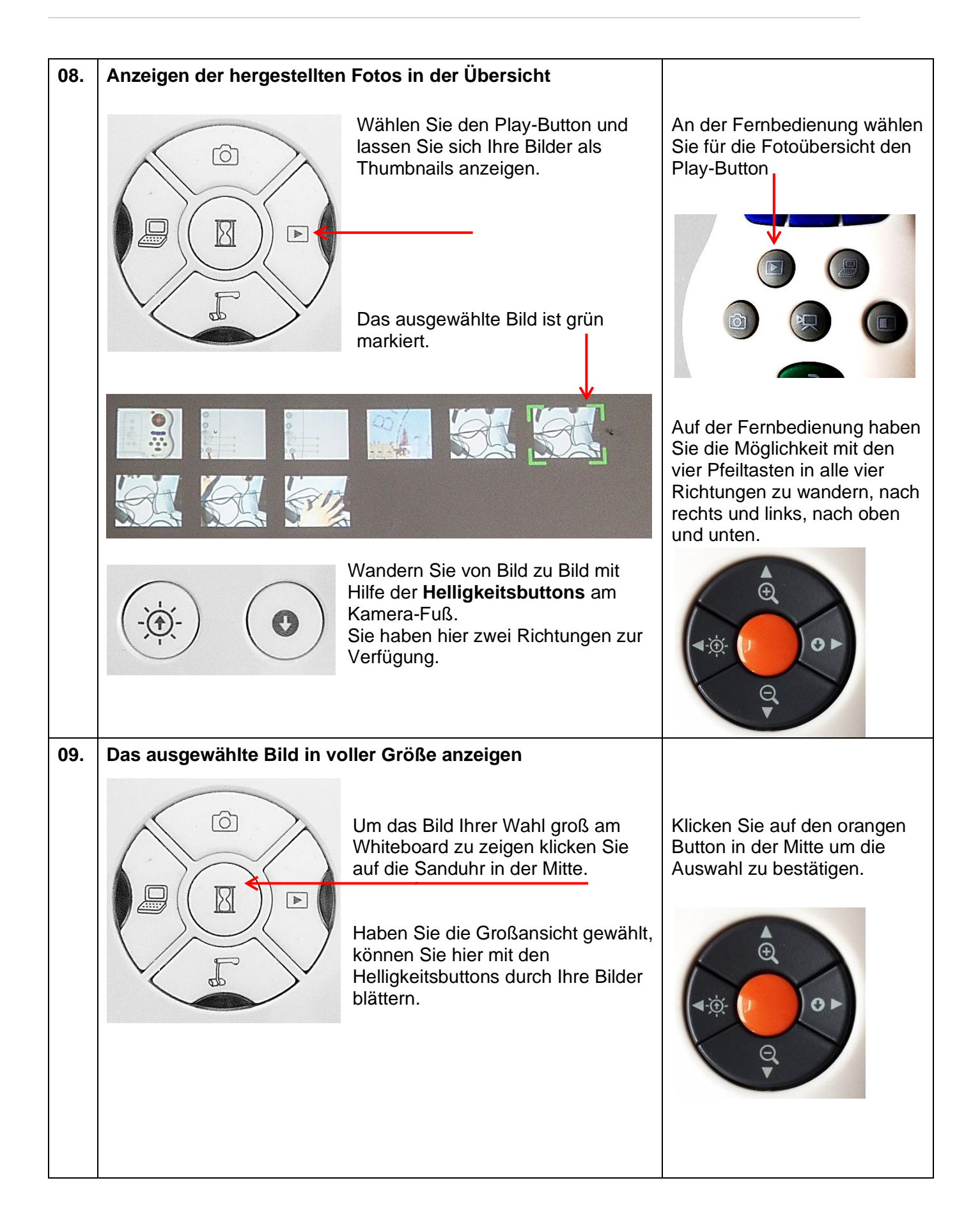

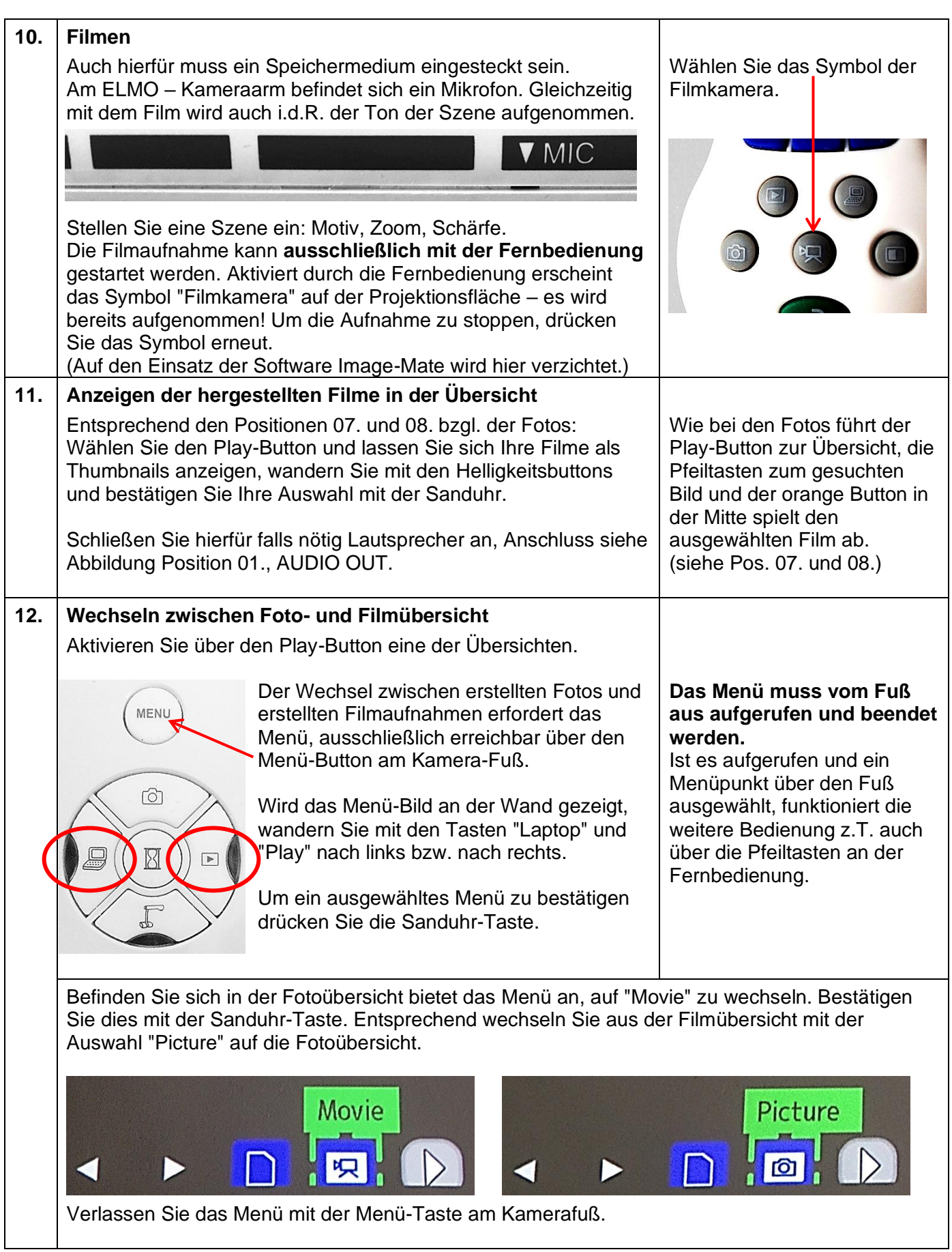

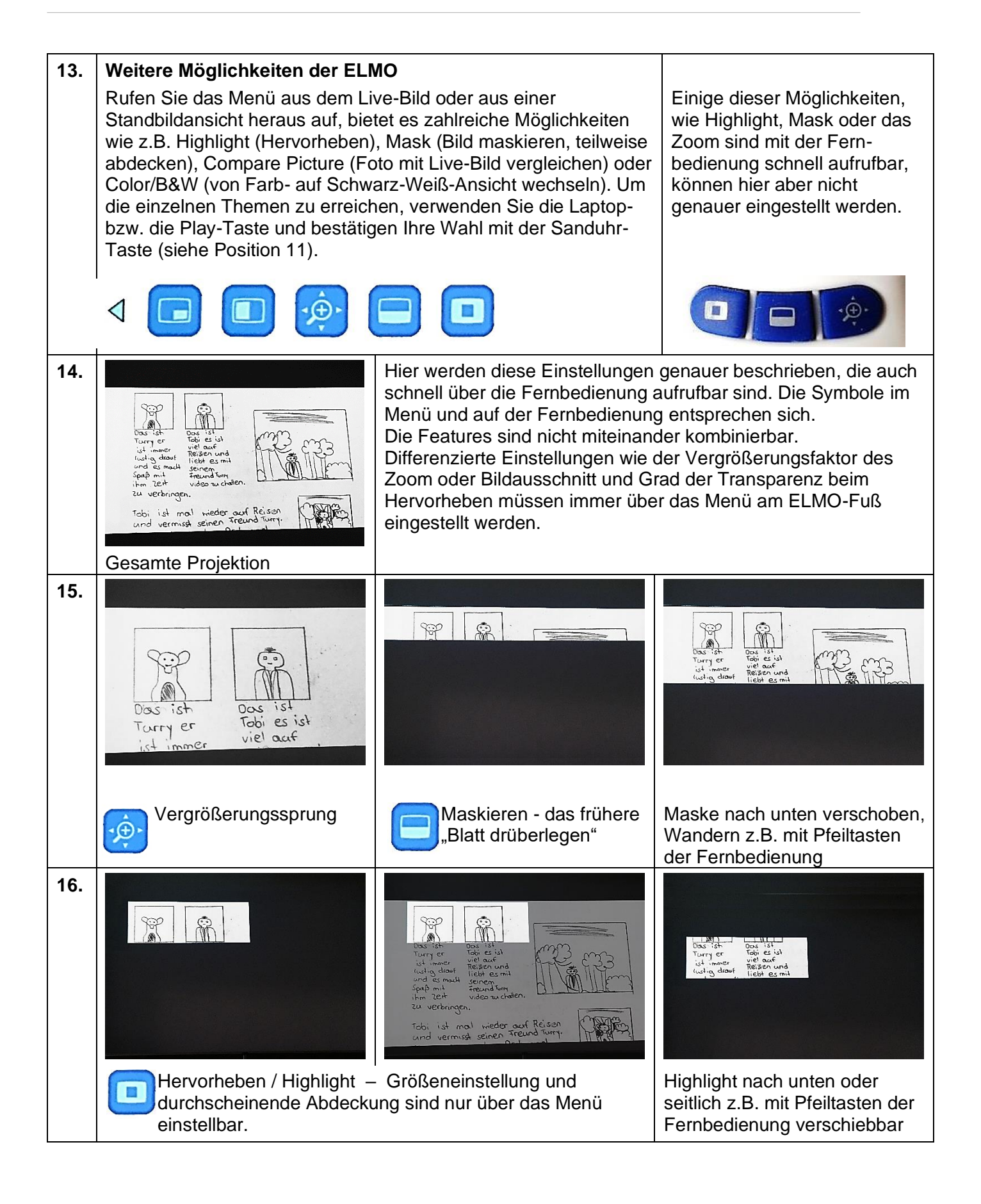

# **17. Live-Bild um 180° drehen** Die ELMO bietet die Möglichkeit den Kameraarm zu wenden, den Kamerakopf sowie den Fuß zu drehen um den bestmöglichen Bildausschnitt zu erreichen. Je nach Drehung steht die Projektion auf dem Kopf und muss über das Menü um 180° gedreht werden. Sie befinden sich in der Live-Ansicht und drücken den Menü-Button am Kamera-Fuß. Das eingeblendete Menü bietet zahlreiche Möglichkeiten. Wandern Sie mit der Laptop- bzw. der Play-Taste (siehe Position 11.) bis zum Menüpunkt "Image Rotation" und bestätigen Sie mit der Sanduhr-Taste. mage Rotation ▷

### **18. Aufgaben für den Praxisteil mit der ELMO L-12 bzw. L-12D**

**1. Nehmen Sie eine Grafik / ein Buch und zoomen Sie an eine Stelle in der Vorlage heran. Stellen Sie die Darstellung scharf, verändern Sie die Helligkeit, vermeiden Sie Reflexionen und erstellen Sie ein Foto.**

**Nehmen Sie ein dreidimensionales Objekt und zeigen Sie es über den Beamer von allen Seiten. Zoomen Sie ggf. an bestimme Stellen heran, machen Sie 2 oder 3 Bilder.** Hinweis:

SD-Karte oder USB-Stick an der Seite einstecken / Foto-Symbol drücken für Bilderstellung

**2. Betrachten Sie die erstellten Fotos in der Übersicht, rufen Sie eines Ihrer Wahl in die bildschirmfüllende Ansicht und blättern Sie in dieser Ansicht durch die Bilder.** Hinweis:

Playbutton zur Übersicht, blättern mit Helligkeitsbuttons, Aufruf mit Sanduhr, erneut blättern

**3. Drehen Sie die Projektion der ELMO um 180° zunächst durch Schwenken des Armes und danach über das Menü.** Hinweis:

Menü / wandern bis Image Rotation (8 x Laptop-Taste) / Bestätigen mit Sanduhr / mit Menü das Menü verlassen (siehe Position 17)

**4. Wechseln Sie auf den Schwarz-Weiß-Modus. Fotografieren Sie die Auswahl und stellen Sie diese wieder in den Farb-Modus zurück. Vergleichen Sie mit "Compare Picture" das SW-Foto mit dem bunten Original.** Hinweis: SW-Modus: Menü / 9 x Laptop-Taste / Sanduhr / Menü, Fotografieren mit Kamera-Symbol, wieder auf Farbmodus zurückstellen, SW-Photo, das verglichen werden soll, in Vollbild anzeigen, Compare Picture-Modus: Menü / 4 x Laptop-Taste / Sanduhr / Menü oder über die Fernbedienung

Im Weiteren wird auf die beiden Einstellungsmenüs der ELMO eingegangen.

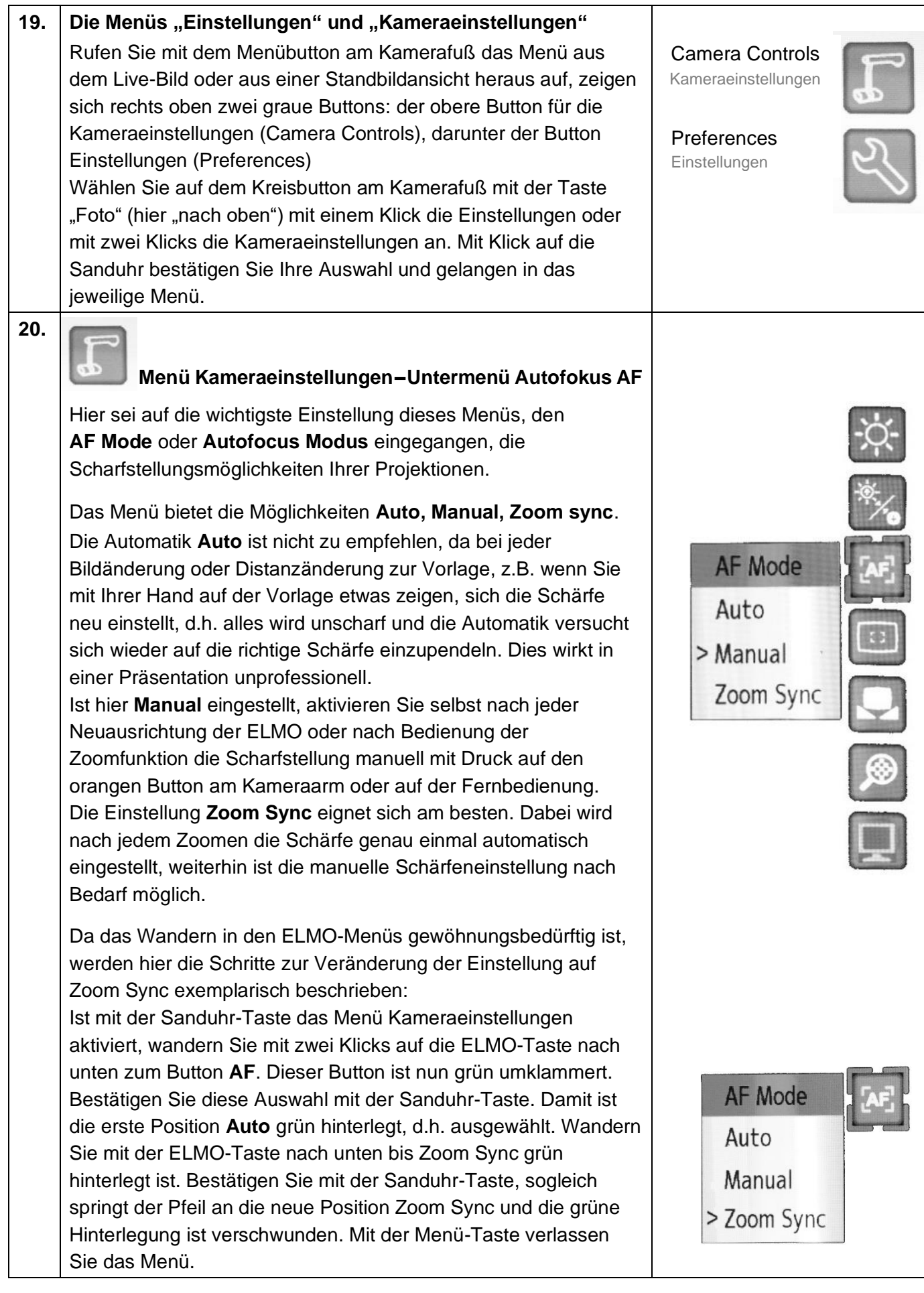

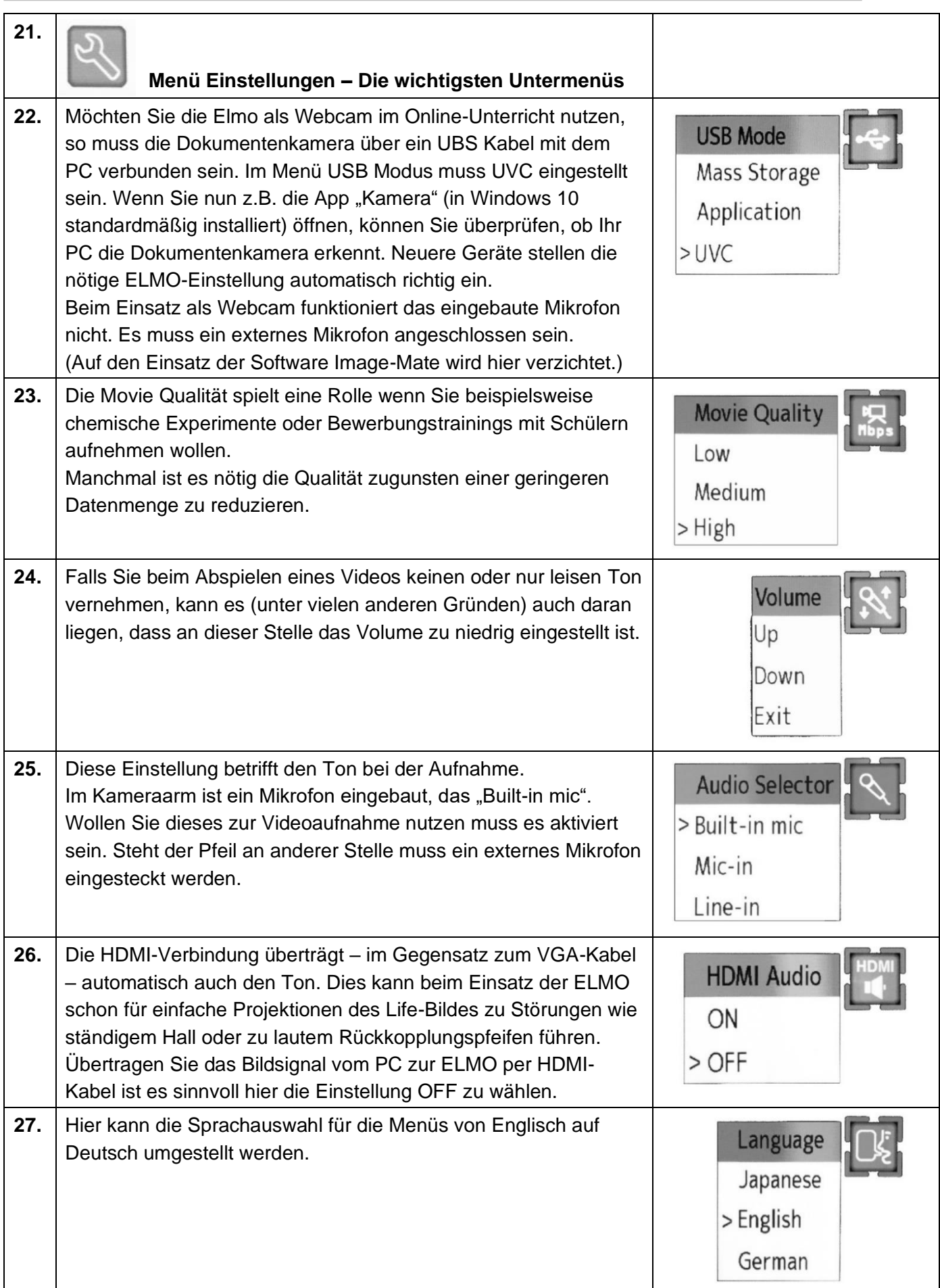

#### **28. Unterschiede zwischen der ELMO L-12 bzw. L-12D und dem Modell L-12F**

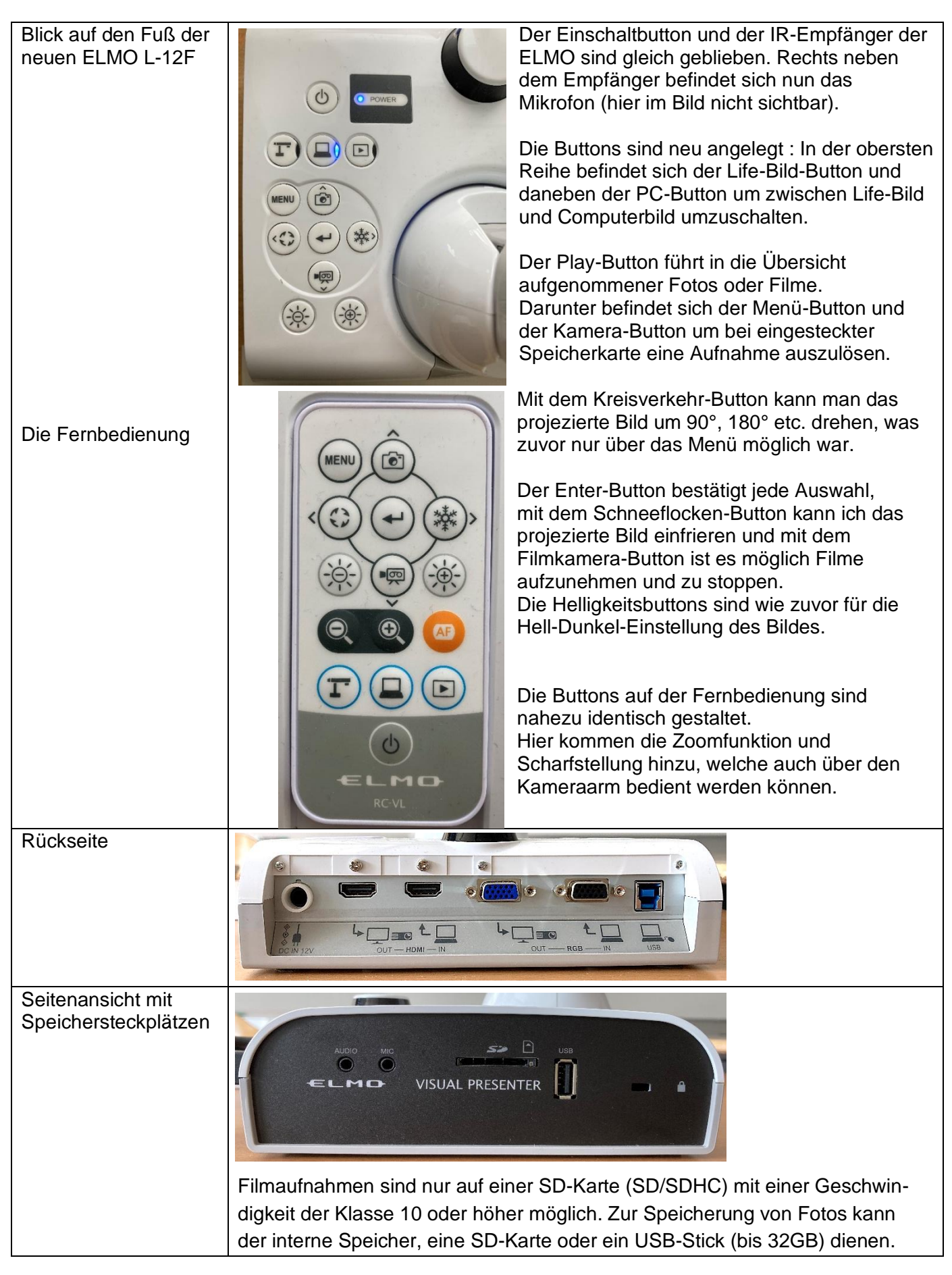

## **29. ELMO L-12F**

**The Common** 

 **Menü Systemeinstellungen Menü Bildqualität**

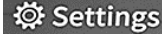

 $\begin{array}{|c|} \hline \text{SO3}^2 \\ \hline \text{SO3}^2 \end{array}$ **System Setting** 

Image Quality Setting

 $\tilde{\epsilon}$ 

 $\begin{pmatrix} 0 \\ 1 \end{pmatrix}$ Product Information

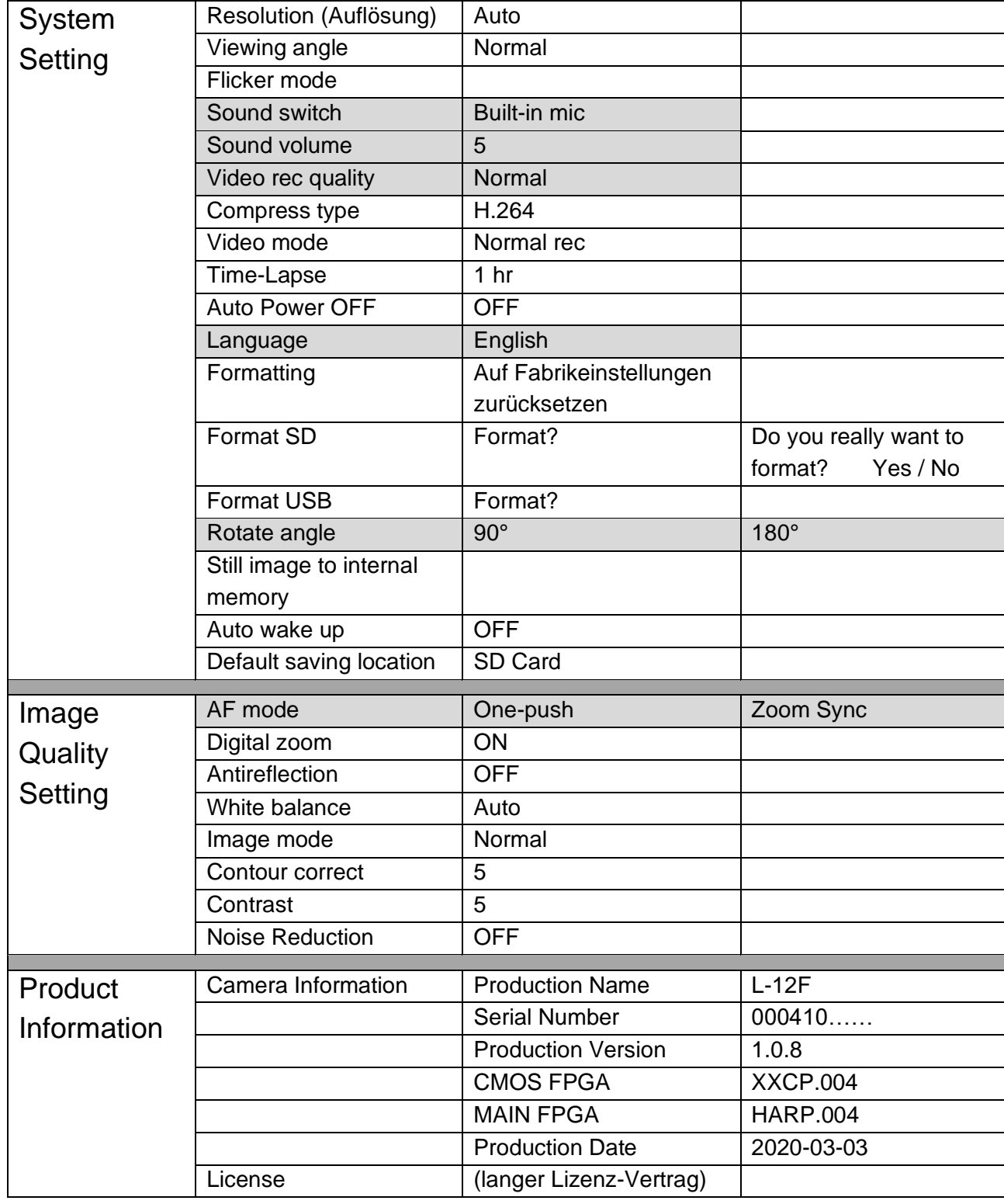

## **30. Aufgaben für den Praxisteil mit der ELMO L-12F**

**1. Nehmen Sie eine Grafik / ein Buch und zoomen Sie an eine Stelle in der Vorlage heran. Stellen Sie die Darstellung scharf, verändern Sie die Helligkeit, vermeiden Sie Reflexionen und erstellen Sie ein Foto. Nehmen Sie ein dreidimensionales Objekt und zeigen Sie es über den Beamer von allen Seiten. Zoomen Sie ggf. an bestimme Stellen heran, machen Sie 2 oder 3 Bilder.** Hinweis:

SD-Karte oder USB-Stick an der Seite einstecken / Foto-Symbol drücken für Bilderstellung

**2. Betrachten Sie die erstellten Fotos in der Übersicht, rufen Sie eines Ihrer Wahl in die bildschirmfüllende Ansicht und blättern Sie in dieser Ansicht durch die Bilder.** Hinweis:

Playbutton zur Übersicht, blättern mit Pfeilbuttons, Aufruf mit Enterbutton, erneut blättern

**3. Drehen Sie die Projektion der ELMO um 180° zunächst durch Schwenken des Armes und danach über die Bedienung am Fuß.** Hinweis:

Image Rotation Button "Kreisverkehr" auf der Fernbedienung oder am Kamerafuß.

**4. Fotografieren Sie einige Objekte. Vergleichen Sie mit "Bildvergleich" ein Foto mit dem Lifebild.**

#### Hinweis:

Fotografieren mit Kamera-Symbol, Menü / zum Bildvergleich-Button wandern und mit dem Enterbutton bestätigen

**5. Testen Sie die Maskieren-Funktion** Hinweis: Menü / zum Maskieren-Button wandern und mit dem Enterbutton bestätigen Mit den Pfeilbutton wandern.